# **Installation DSC-350 unter Windows XP**

Diese Installationsanleitung geht davon aus, dass Sie XP neu installiert haben, bzw. die Treiber für die Kamera noch nicht installiert wurden.

**WICHTIG :** Verbinden Sie die Kamera noch **NICHT** mit dem USB Port des Rechners !!

Legen Sie die Treiber CD in das CD ROM und klicken auf das Windows 2000 Icon.

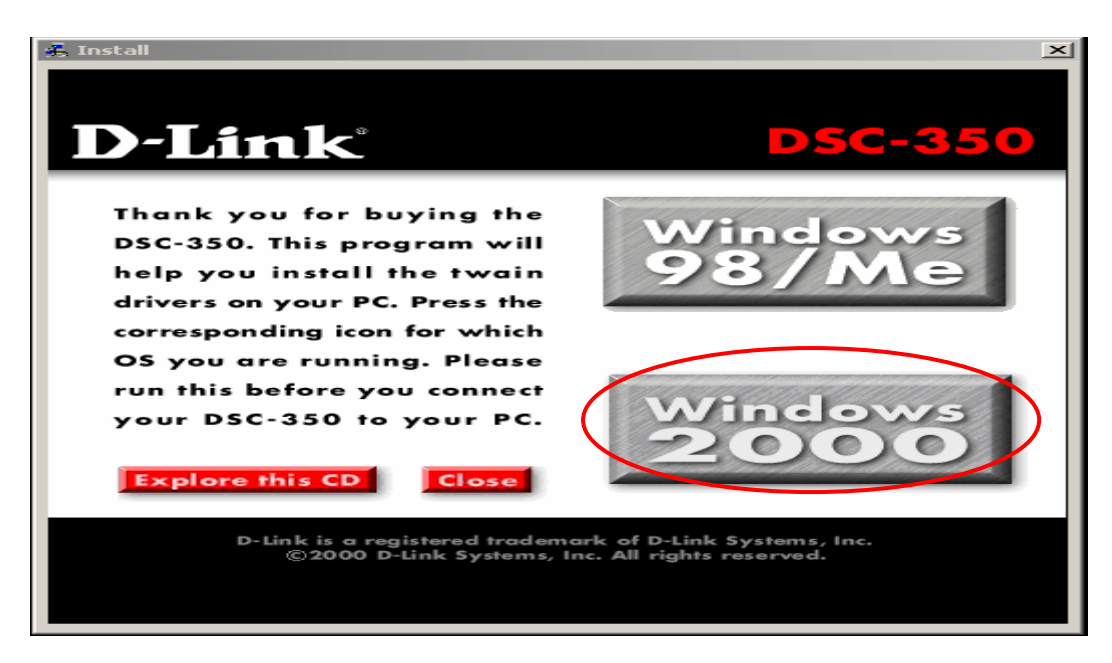

#### Klicken Sie auf WEITER

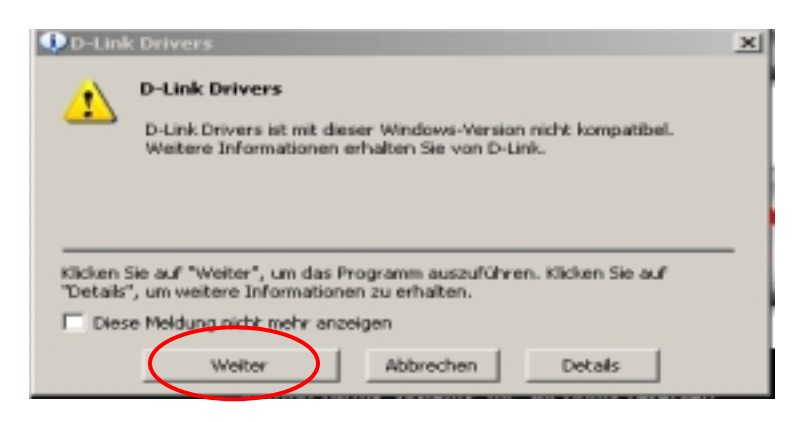

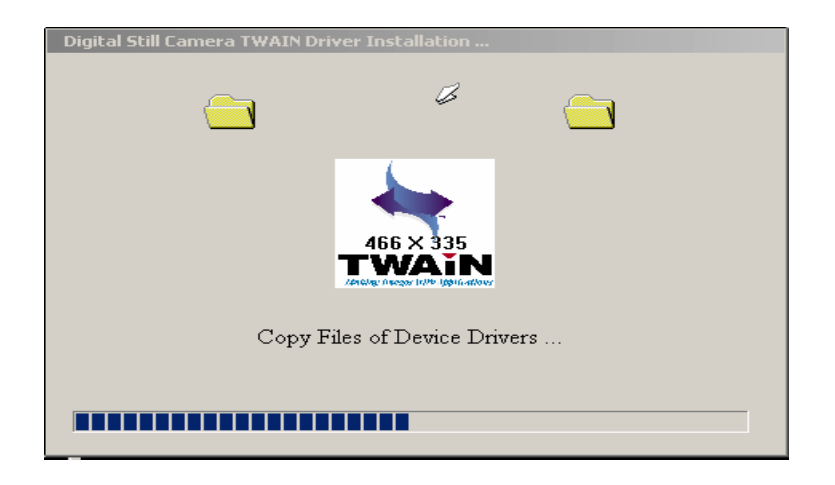

### Klicken Sie auf INSTALLATION FORTSETZEN

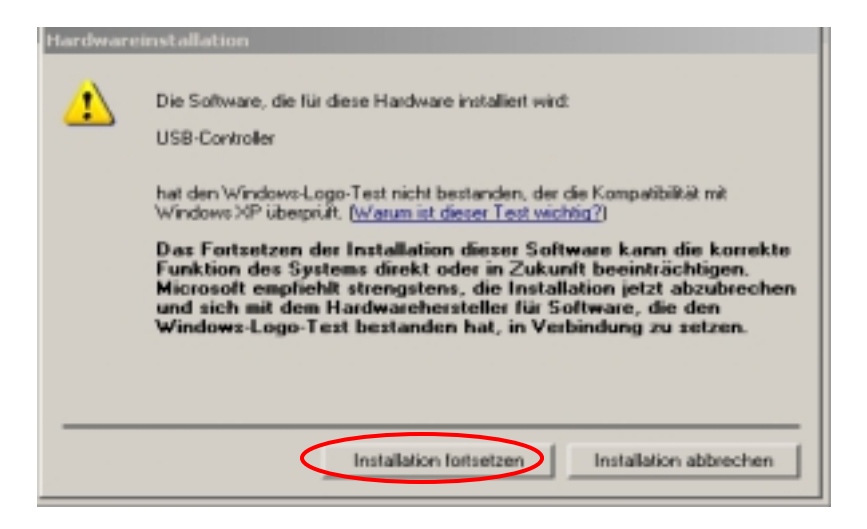

Klicken Sie auf INSTALLATION FORTSETZEN

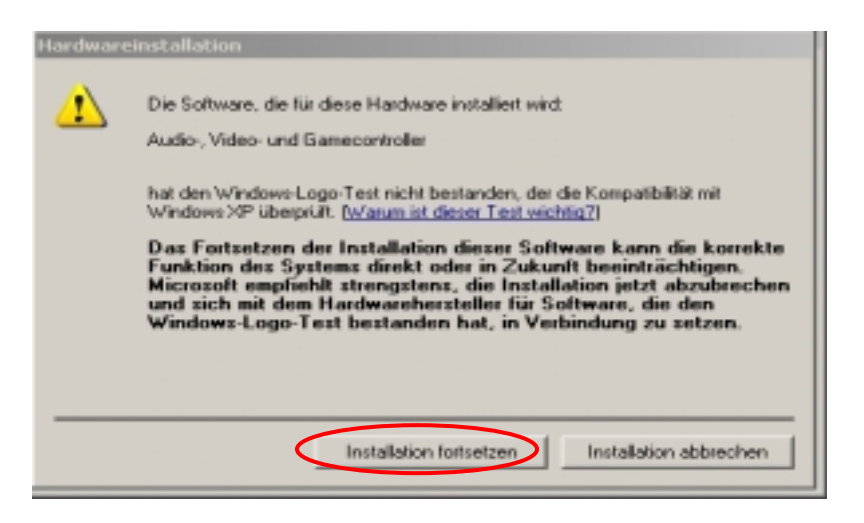

Klicken Sie auf ALLE BEIBEHALTEN

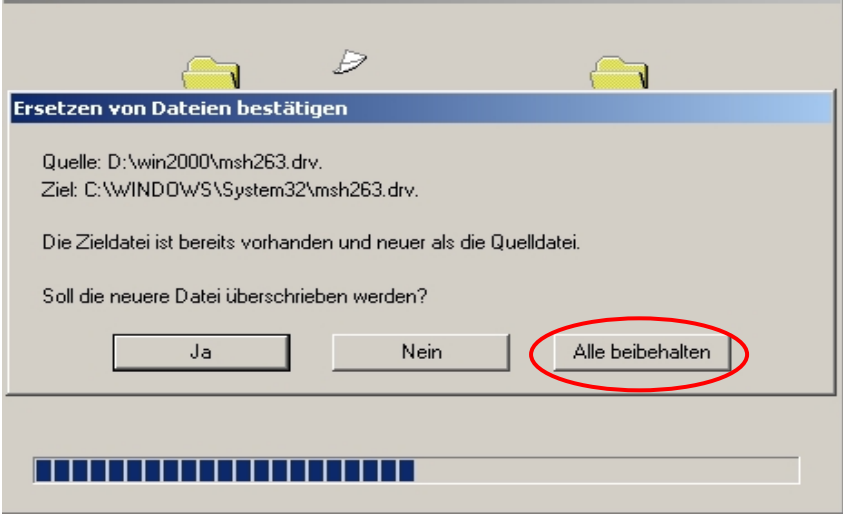

#### Bestätigen Sie mit OK

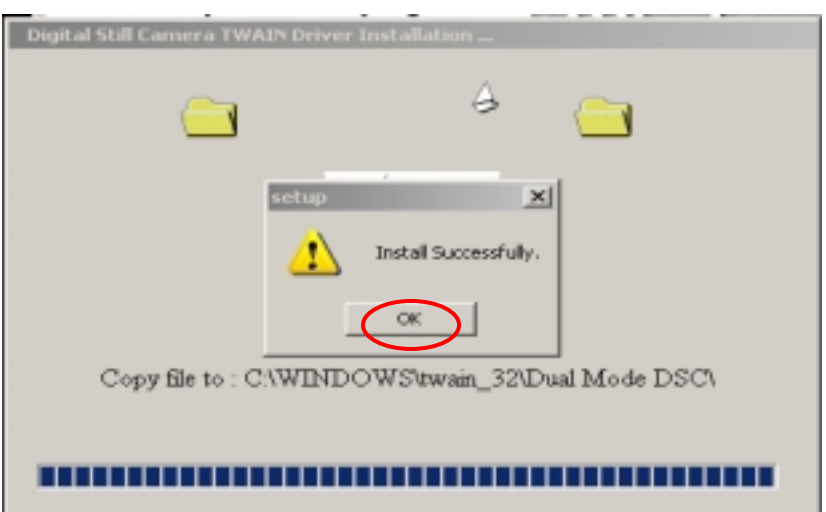

Verbinden Sie nun die Kamera mit dem USB Port und markieren SOFTWARE VON EINER LISTE ... und klicken auf WEITER

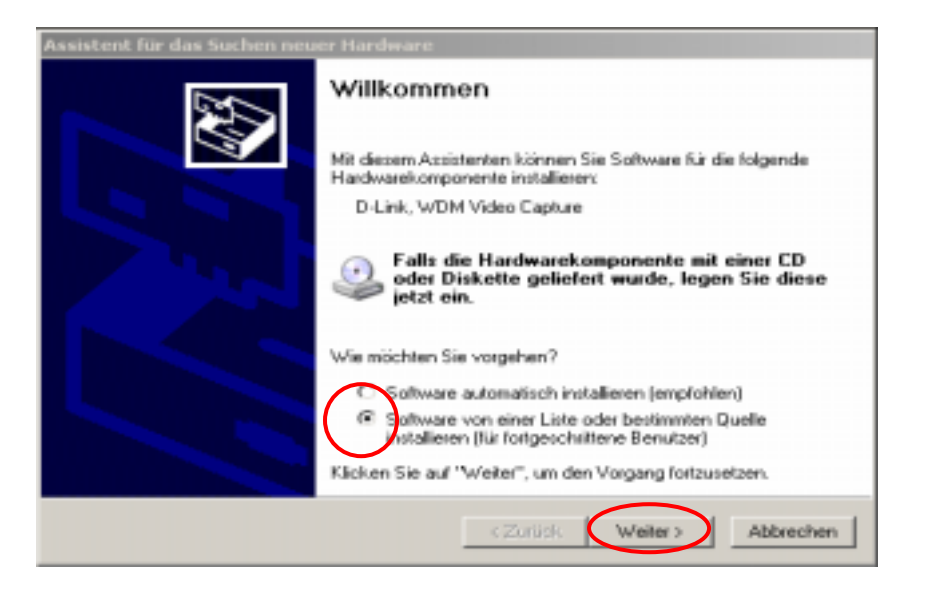

Haken Sie WECHSELMEDIEN DURCHSUCHEN an und klicken auf WEITER

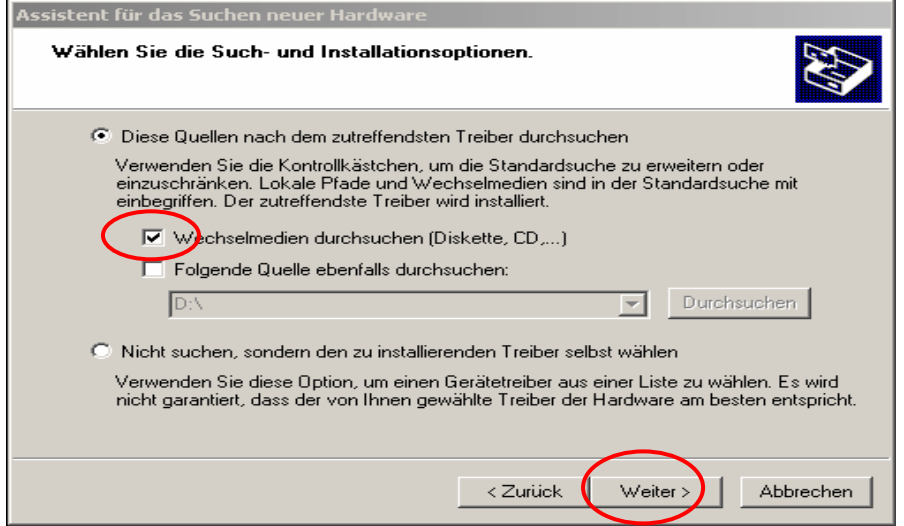

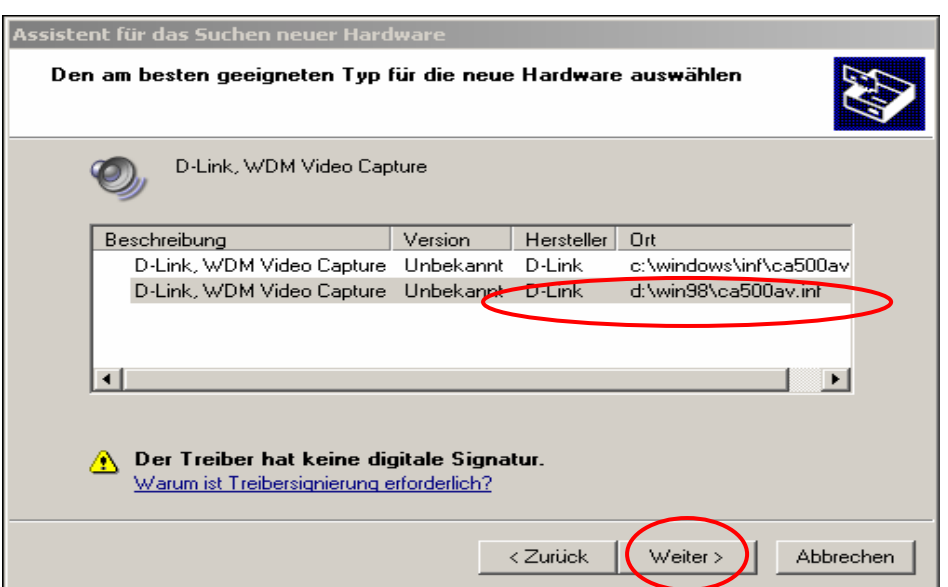

Wählen Sie den Treiber auf der CD aus und klicken auf weiter

### Bestätigen Sie mit INSTALLATION FORTSETZEN

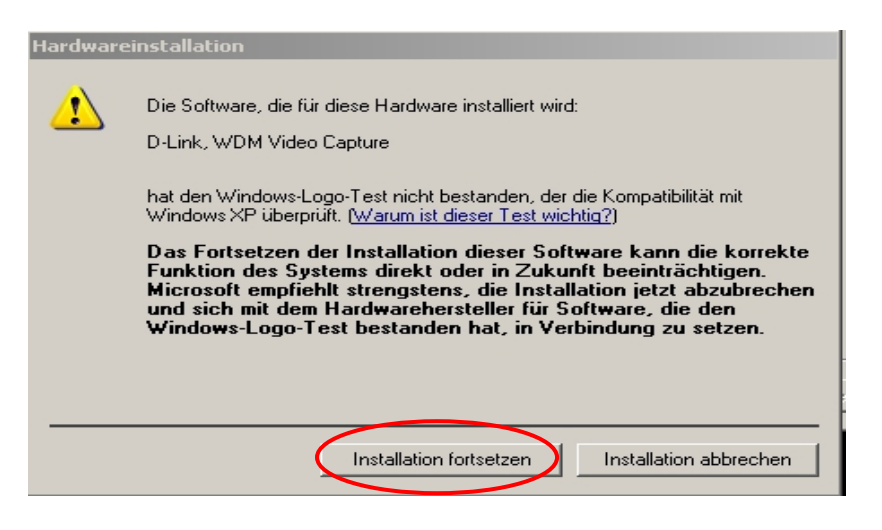

Klicken Sie auf ALLE BEIBEHALTEN

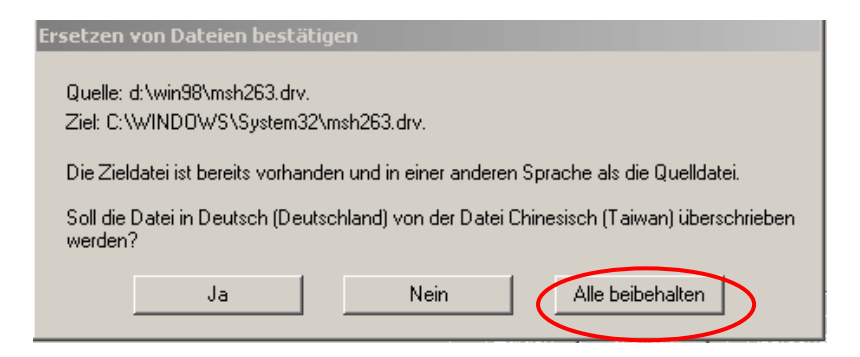

# Klicken Sie auf ALLE BEIBEHALTEN

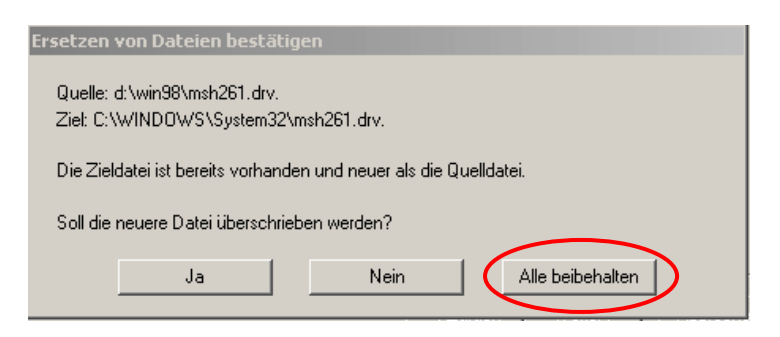

# Klicken Sie auf FERTIGSTELLEN

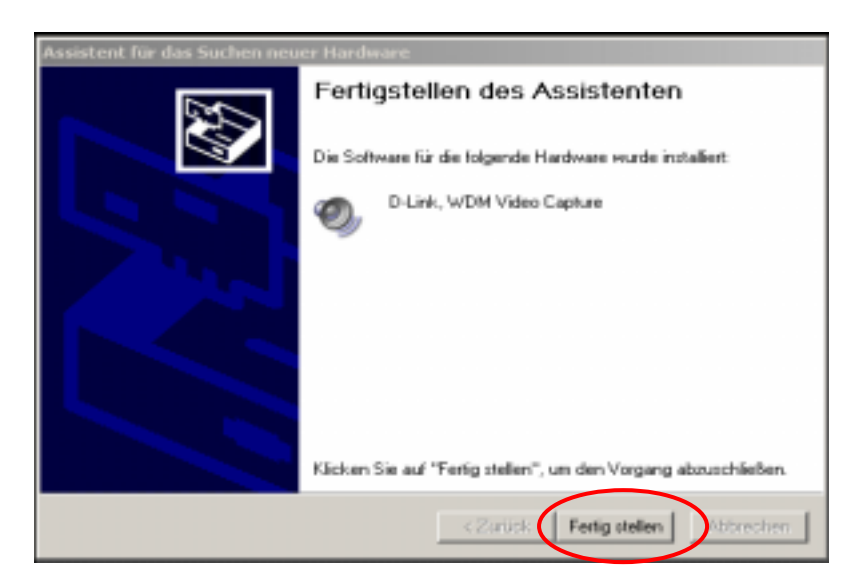

Markieren Sie SOFTWARE VON EINER LISTE... und klicken auf WEITER

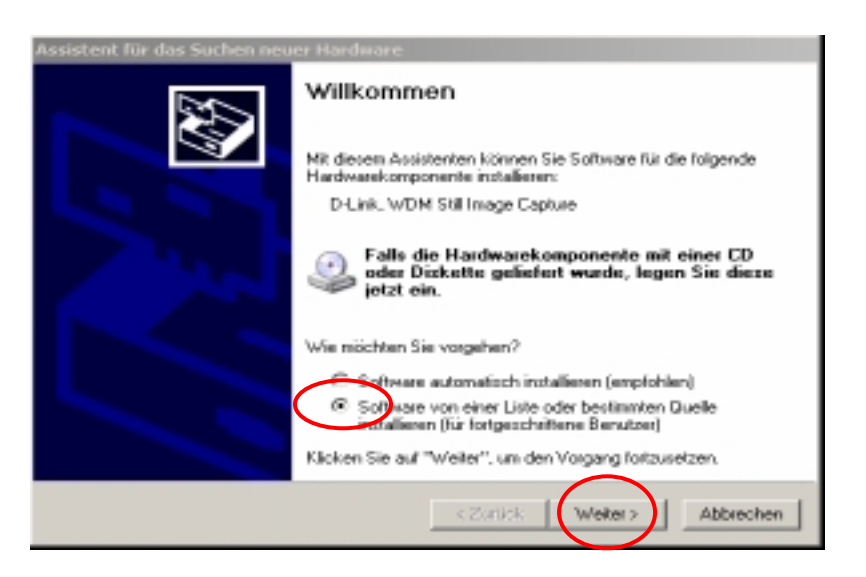

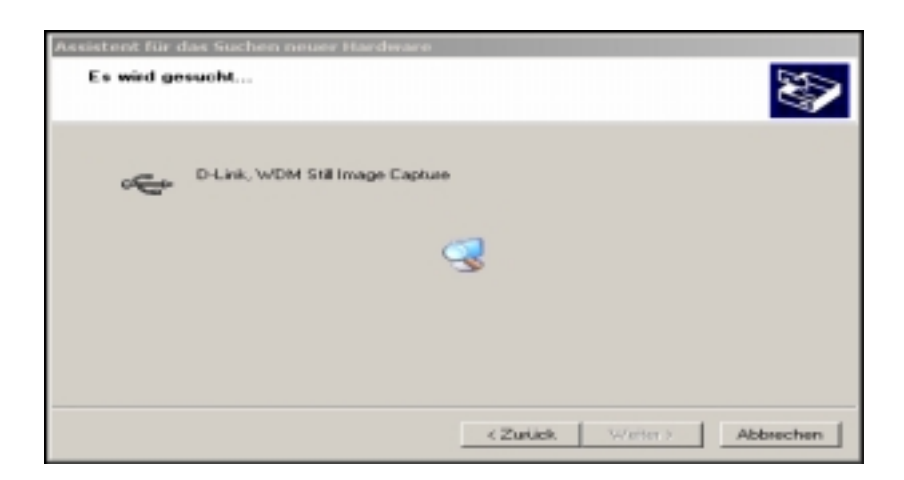

Klicken Sie auf INSTALLATION FORTSETZEN

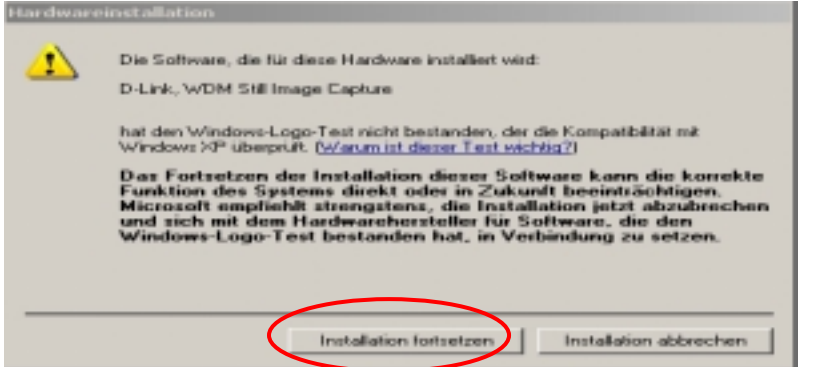

Bestätigen mit OK

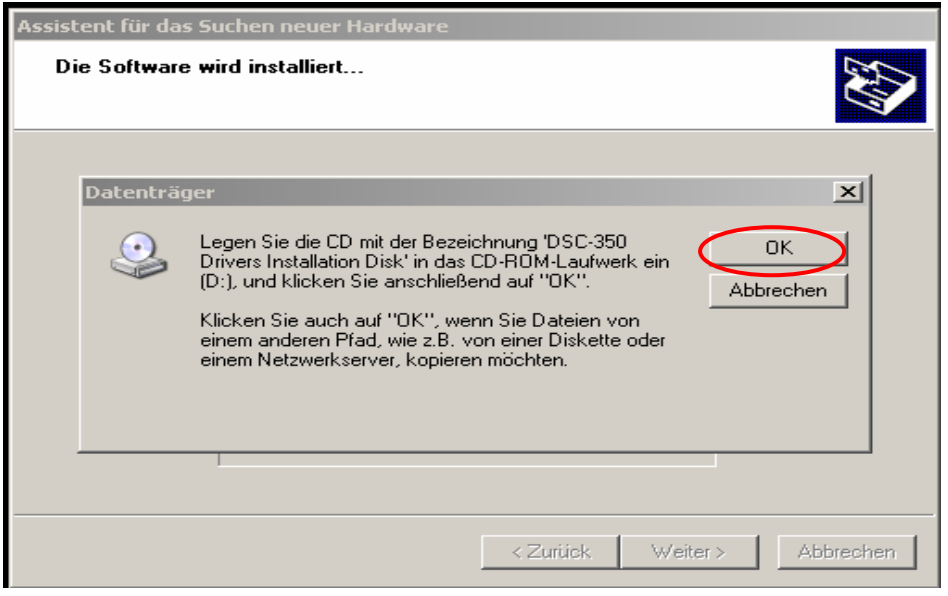

Klicken Sie auf DURCHSUCHEN und wechseln in das Verzeichnis Windows 2000 und bestätigen mit OK

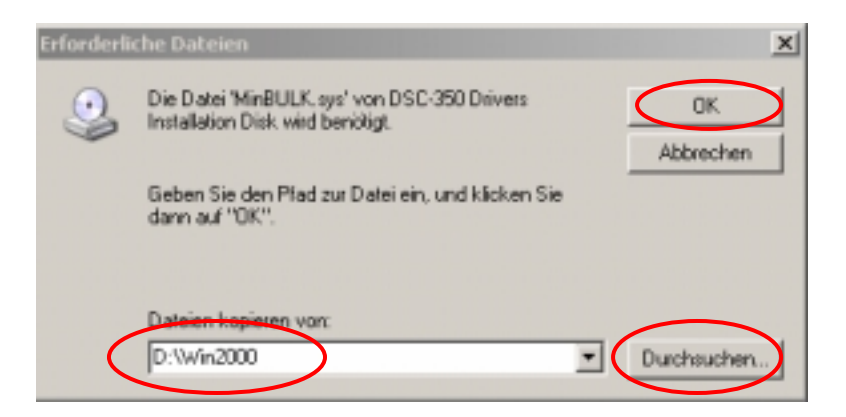

Klicken Sie auf FERTIGSTELLEN.

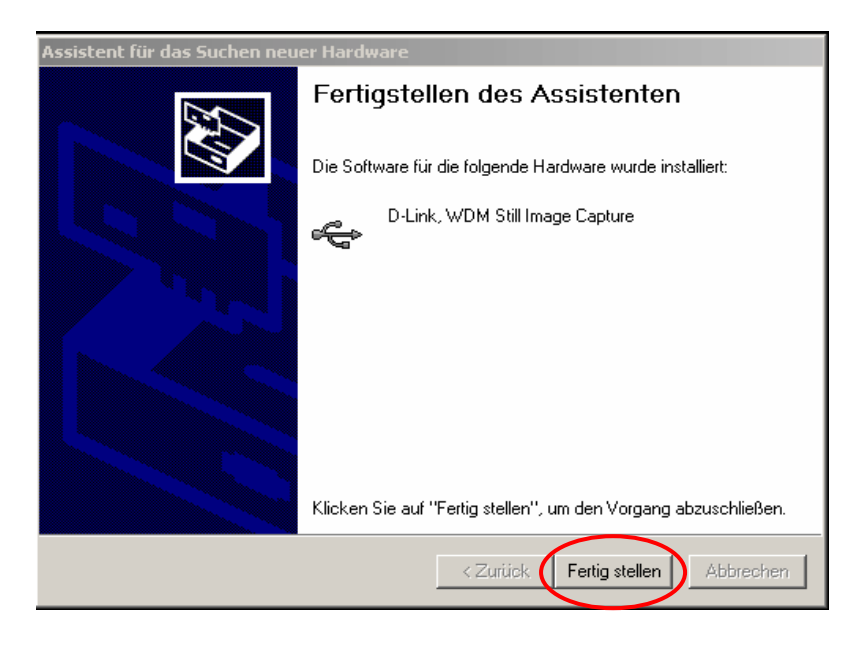

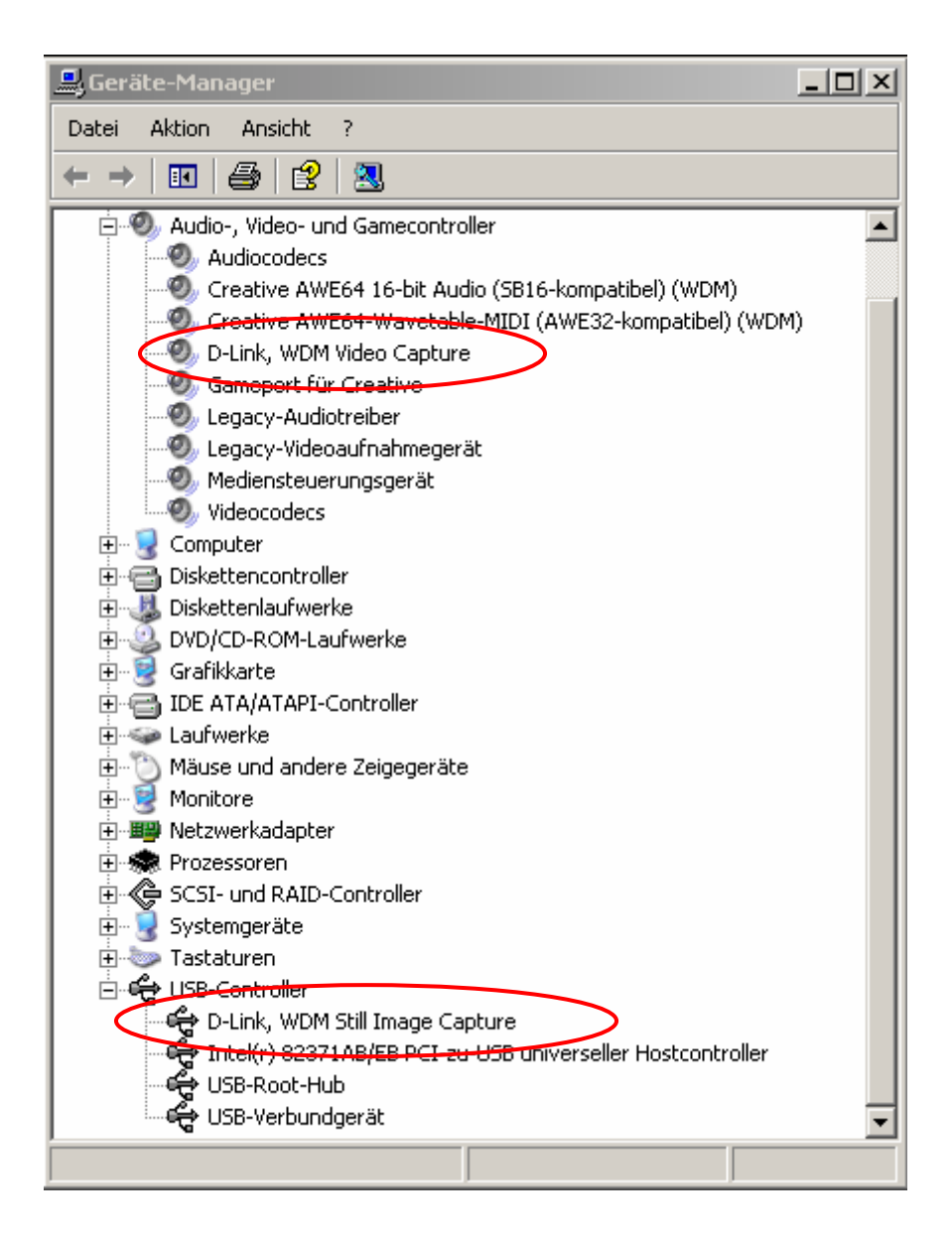